<span id="page-0-0"></span>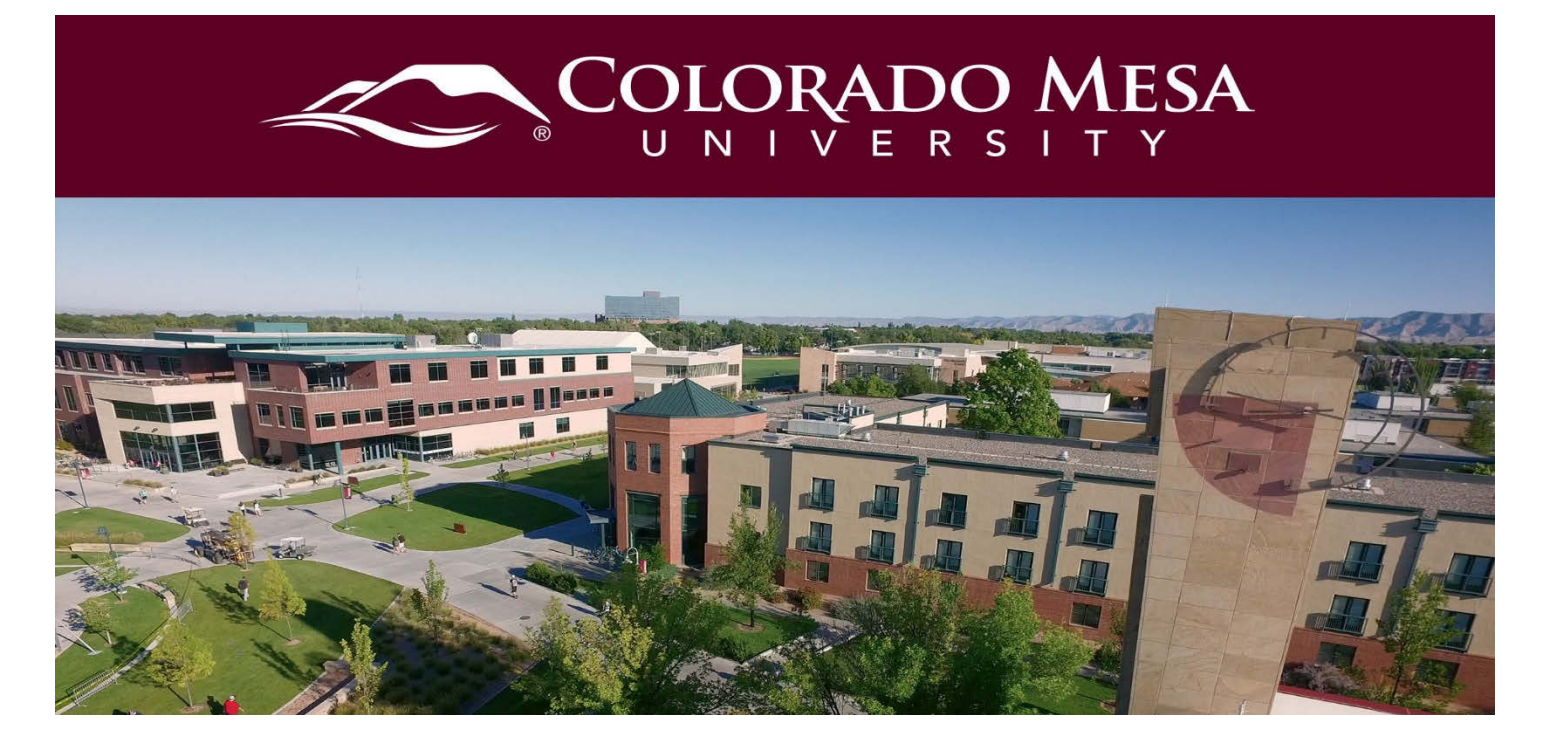

# **Bongo Accessibility Tips**

Use these tips if you need to make adjustments for yourself. Please consult with Educational Access Services (EAS) if you need specific accommodations. For information directly from Bongo, check out Bongo's Accessibility Statement.

# <span id="page-0-1"></span>Contents

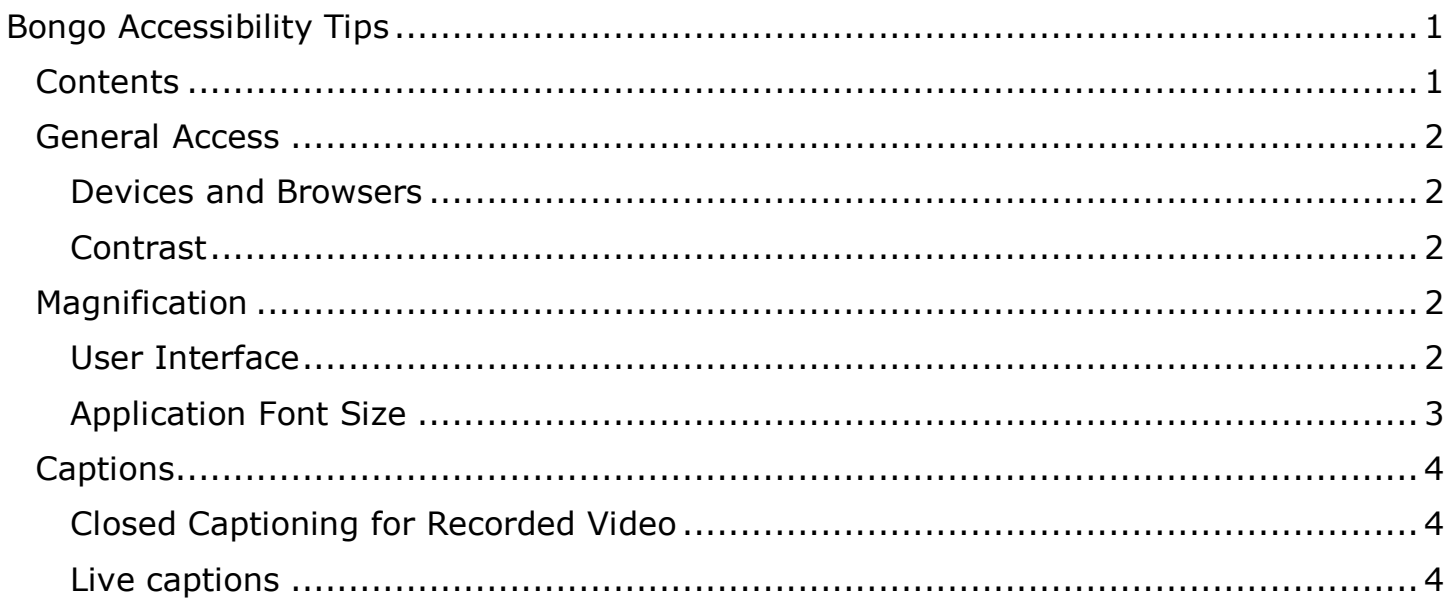

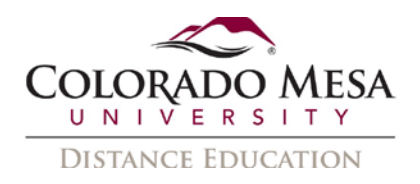

### <span id="page-1-0"></span>General Access

#### <span id="page-1-1"></span>Devices and Browsers

For the best experience, be sure to use **Chrome, Edge (new Chromium version),** or **Firefox** web browser on a PC or laptop. Mobile devices may not support all meeting features at this time. This provides additional screensharing features.

Check out Bongo's [Basic System Requirements](https://bongolearn.zendesk.com/hc/en-us/articles/360003760493-Basic-System-Requirements) to review more details on device and browser compatibility.

#### <span id="page-1-2"></span>Contrast

Bongo's interface (UI) is designed for high contrast to meet minimum WCAG 2.1 AA contrast standards.

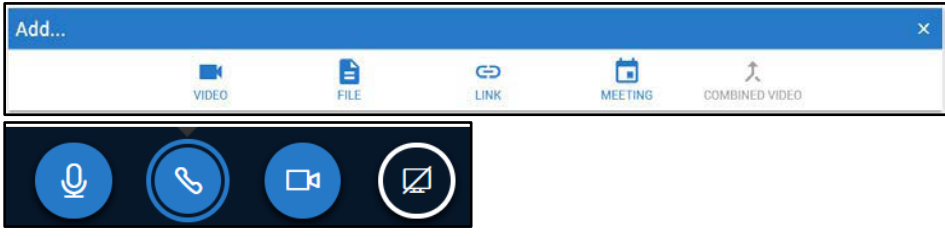

# <span id="page-1-3"></span>**Magnification**

### <span id="page-1-4"></span>User Interface

Bongo's UI is **responsive**, so you may use keyboard commands (**Control +** /**Control -**) to increase/decrease sizing. (**Control 0** returns you to the default size.) For the most part (depending on device/monitor size), the UI should resize up to 500% without losing functionality; it will just require additional vertical scrolling.

**Note**: In the **Virtual Classroom** interface (used for meetings), increasing the size causes the interactive buttons get larger, while the whiteboard/presentation area decreases in size. The whiteboard/presentation area increases in size as you decrease the interface size. If you increase the interface size too much (beyond 200%, or 300%, depending on your device/monitor size), some annotation features and the whiteboard/presentation area disappear visually. Polling features are also affected by magnification beyond 200%. ZoomText Magnifier or Fusion users are also affected by magnification beyond 200%. Keyboard navigation appears to continue working but is more difficult when items are hidden from view at first. If you are sharing a presentation with a student who has low vision, please use the **Send a file** option. This way the student will have the opportunity to enlarge it on their own device. You may use this option for sharing an accessible document with a student who uses a screen reader as well.

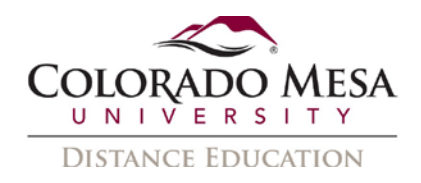

### <span id="page-2-0"></span>Application Font Size

Virtual Classroom/Meetings

1. Go to the **3 dot menu** in the Virtual Classroom interface. (It will be located in the top right corner.)

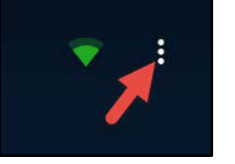

2. Select **Settings**.

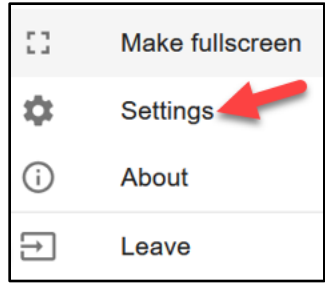

3. In the **Application** settings, you may adjust the **Font Size** by clicking on the **Increase Application Font Size** (+ icon) and **Decrease Application Font Size**  (– icon) buttons. You may select from values 75%-125%.

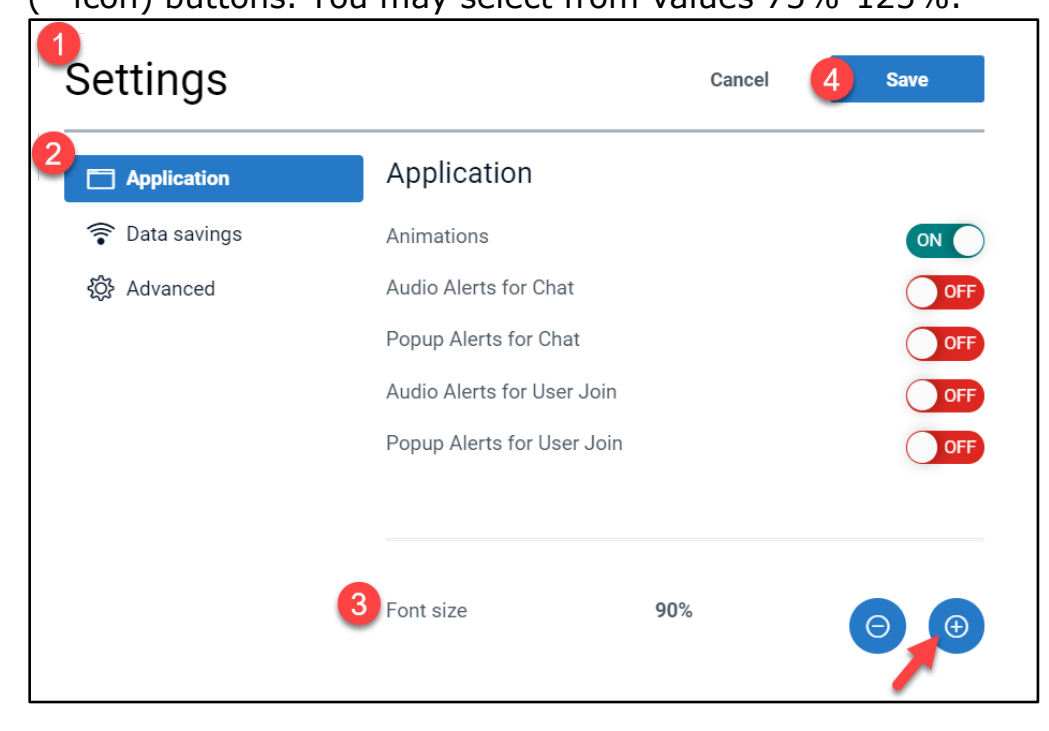

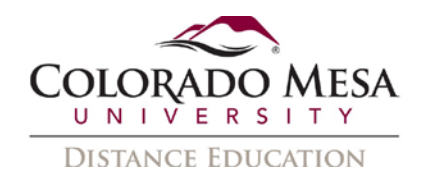

# <span id="page-3-0"></span>**Captions**

### <span id="page-3-1"></span>Closed Captioning for Recorded Video

#### Automatic:

Automatic captions that may then be edited are not yet available. Bongo is working on this feature for future release.

#### Caption Manager:

If you need an accommodation, please consult with **EAS**.

Once these captions are added through the Caption Manager, anyone who has access to that video can choose to enable captions in the playback bar at the bottom of the video. Click on the **Closed Captions** (CC icon) button and select **On**.

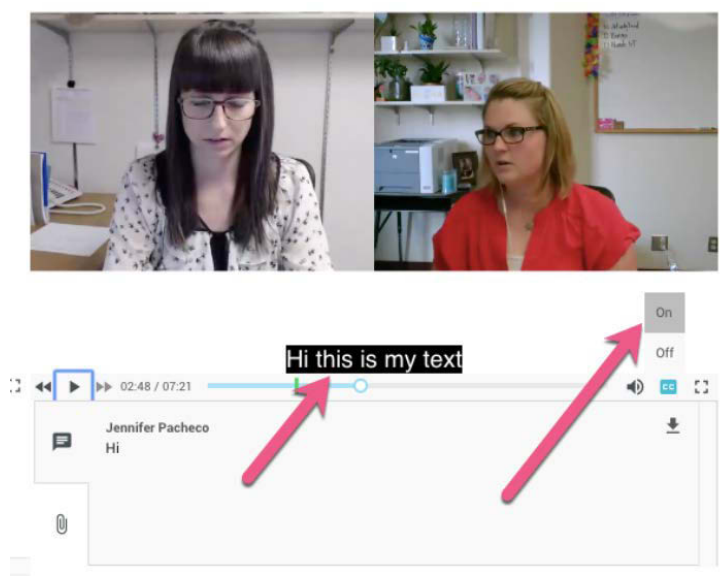

### <span id="page-3-2"></span>Live captions

Live captions may be added in the **Virtual Classroom** interface. If a transcriptionist is needed as an accommodation, please consult with **EAS**.

Any captions provided during a Virtual Classroom session will be added to the recording automatically. Caption Managers can replace the captions if desired.

Once closed captions have been enabled for the meeting, individuals may click on the **CC** button at the bottom of the screen.

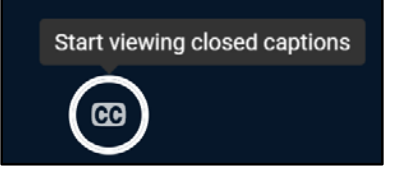

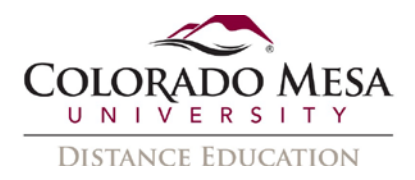

Use the **Closed Captions** dialog to select your preferences to personalize your experience. (All participants can select their individual preferences.)

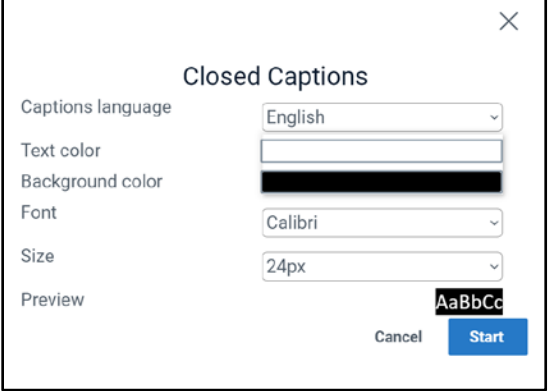

• **Text** and **background color** options include black, gray, red, yellow, green, white, light blue, dark blue, purple, and pink.

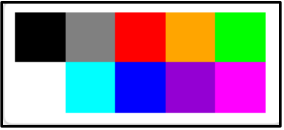

- **Font** options include Calibri (default), Arial, Times New Roman, and Sans-serif.
- Font **size** options include 24px (default), 12px, 14px, 18px, 32px, and 42px.

If you wish to stop viewing the closed captions, click on the **CC** button again.

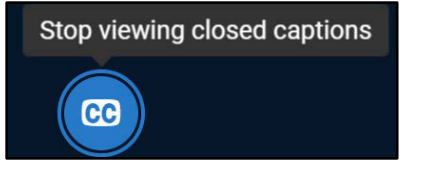